## MAXSOTE

## **Boksy po najechaniu na pozycje menu - instrukcja**

Aplikacja pozwala na umieszczenie w sklepie dodatkowych elementów wyświetlających się po najechaniu na daną pozycję menu poziomego. Aby dodać boks przechodzimy do zakładki Aplikacje > Moje aplikacje > Boksy po najechaniu na pozycję menu > Dodaj boks.

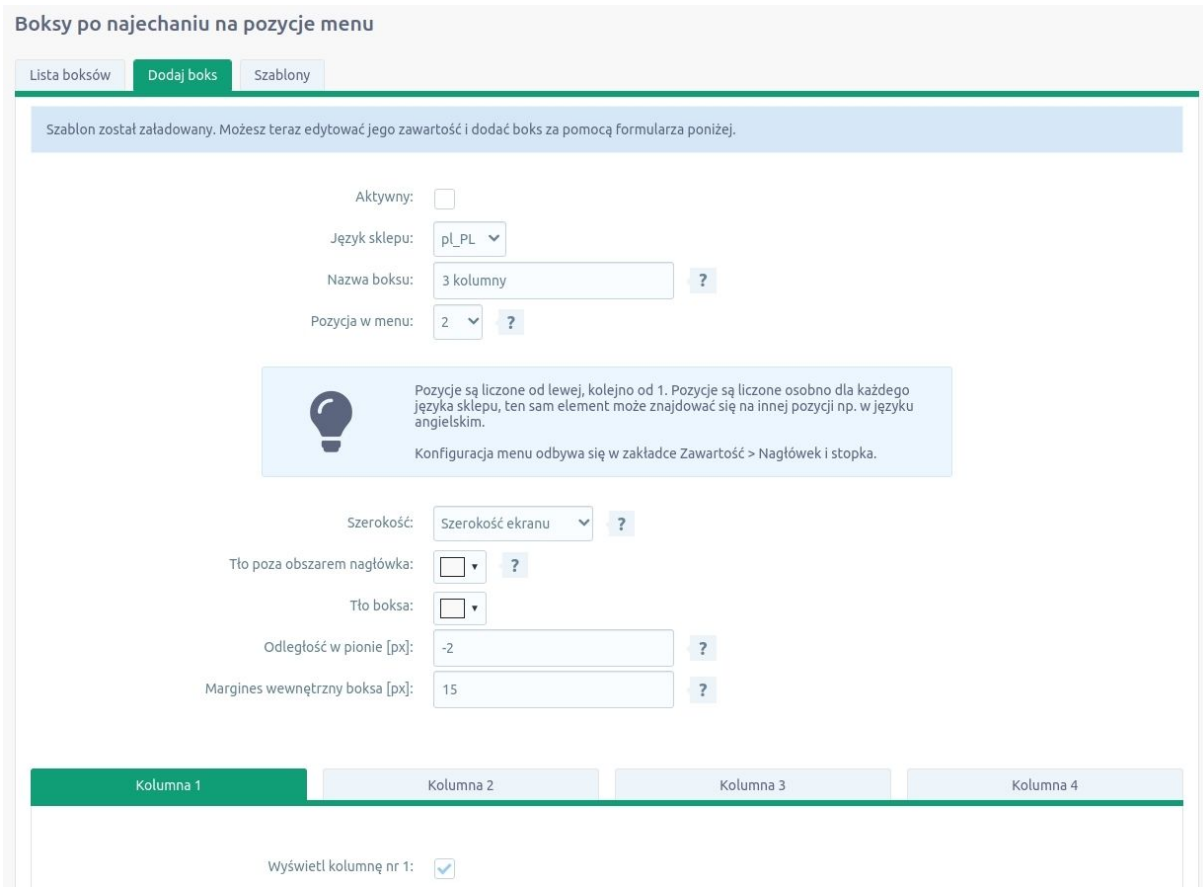

Określamy aktywność, nazwę boksu (pole widoczne tylko w panelu administracyjnym), język sklepu i pozycję menu, pod którą ma się pojawiać. Pozycje są liczone od lewej, kolejno od 1. Pozycje są liczone osobno dla każdego języka sklepu, ten sam element może znajdować się na innej pozycji np. w języku angielskim. Konfiguracja samego menu poziomego odbywa się w zakładce Zawartość > Nagłówek i stopka.

Oprócz tego mamy szereg opcji konfiguracyjnych dla wyglądu boksu - odległość, szerokość, cień, przesunięcie itd itp. Każdy boks może posiadać max 4 kolumny o dowolnej szerokości. Dla każdej kolumny możemy zdefiniować szerokość, margines, tło oraz samą treść w edytorze wizualnym. Do kolumny można wrzucać zdjęcia, linki i inne elementy HTML.

Aplikacja posiada kilka gotowych szablonów, z których możemy skorzystać, jeśli nie chcemy tworzyć boksu od podstaw. W tym celu przechodzimy do zakładki Szablony i wybieramy szablon, który nas interesuje i następnie klikamy "Załaduj szablon".

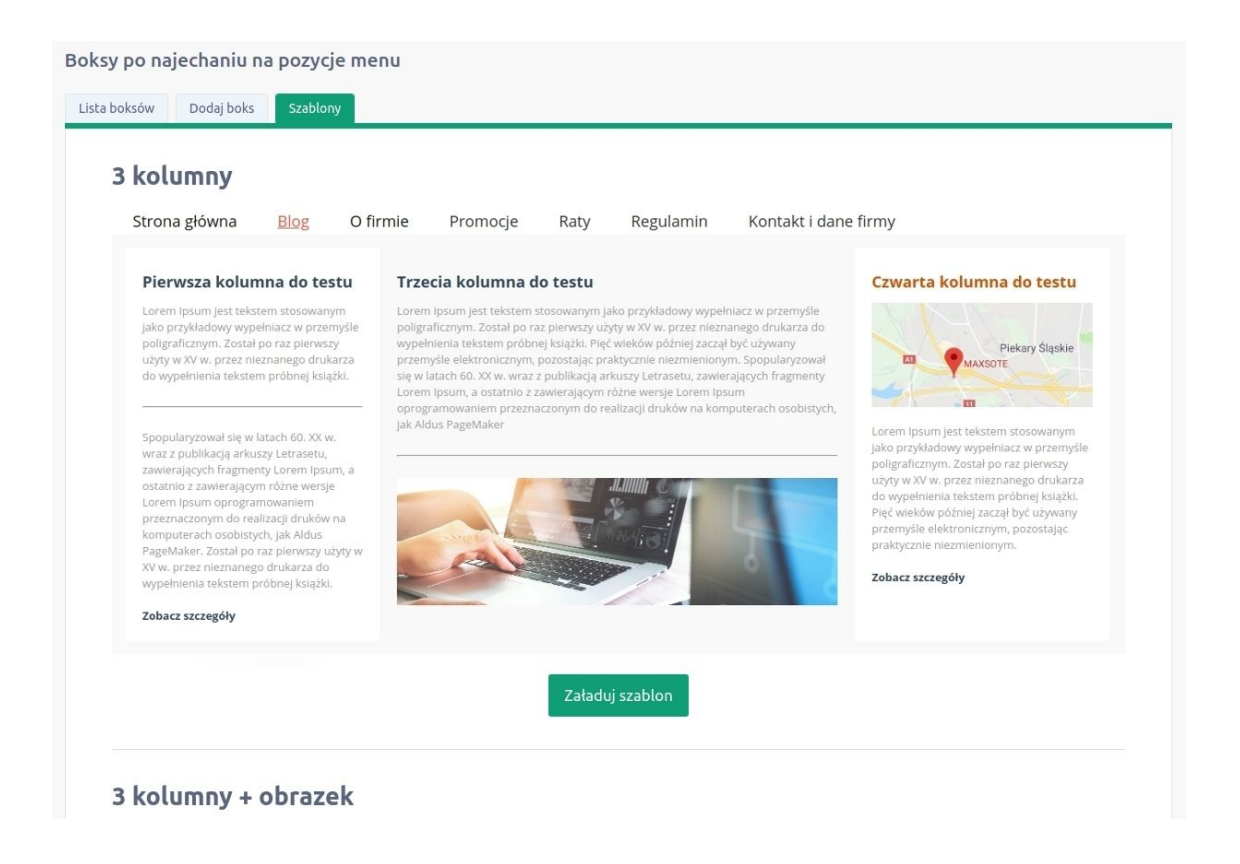

Zawartość i Ustawienia szablonu zostanie załadowana do edytora i możemy je dowolnie zmieniać. Lista boksów znajduje się w osobnej zakładce.

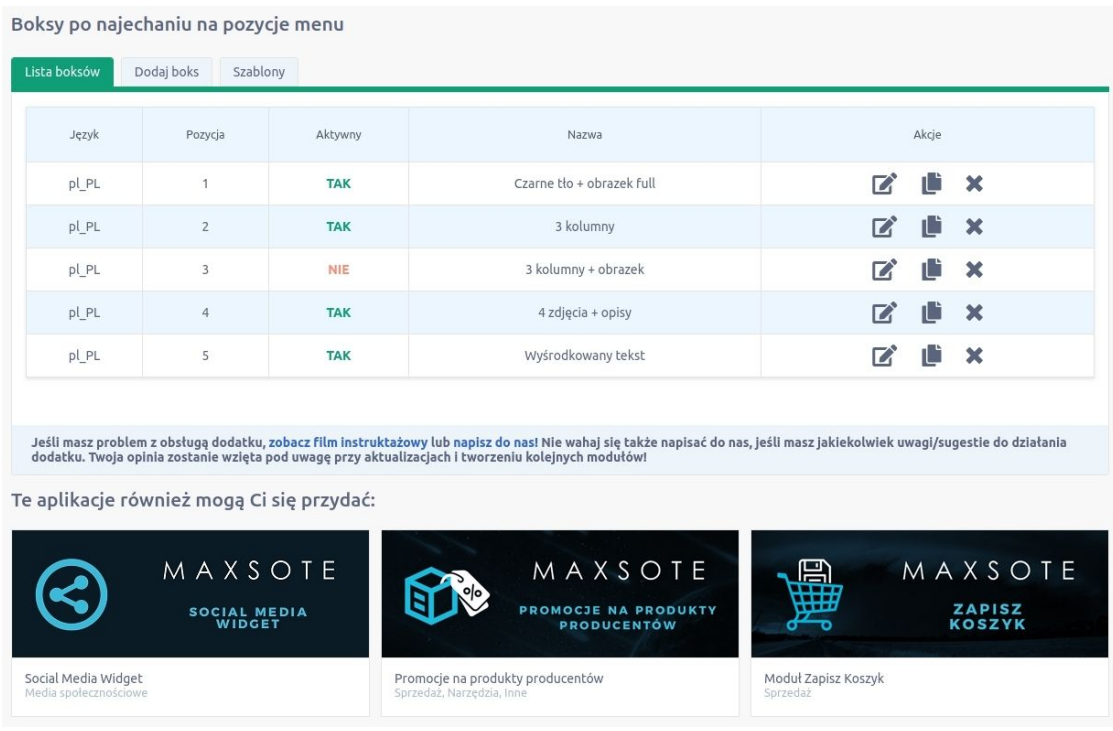

Możemy tutaj usuwać, edytować, a także duplikować boksy. Duplikacja powoduje zainicjowanie formularza dodania nowego boksu z uzupełnionymi polami i treścią kolumn. **Jak dodać do boksu film Youtube?**

W tym celu należy kliknąć w "Udostępnij" przy danym filmiku i wybrać "Umieść":

くゝ Umieść

Wyświetli się okno z wygenerowanym kodem do skopiowania:

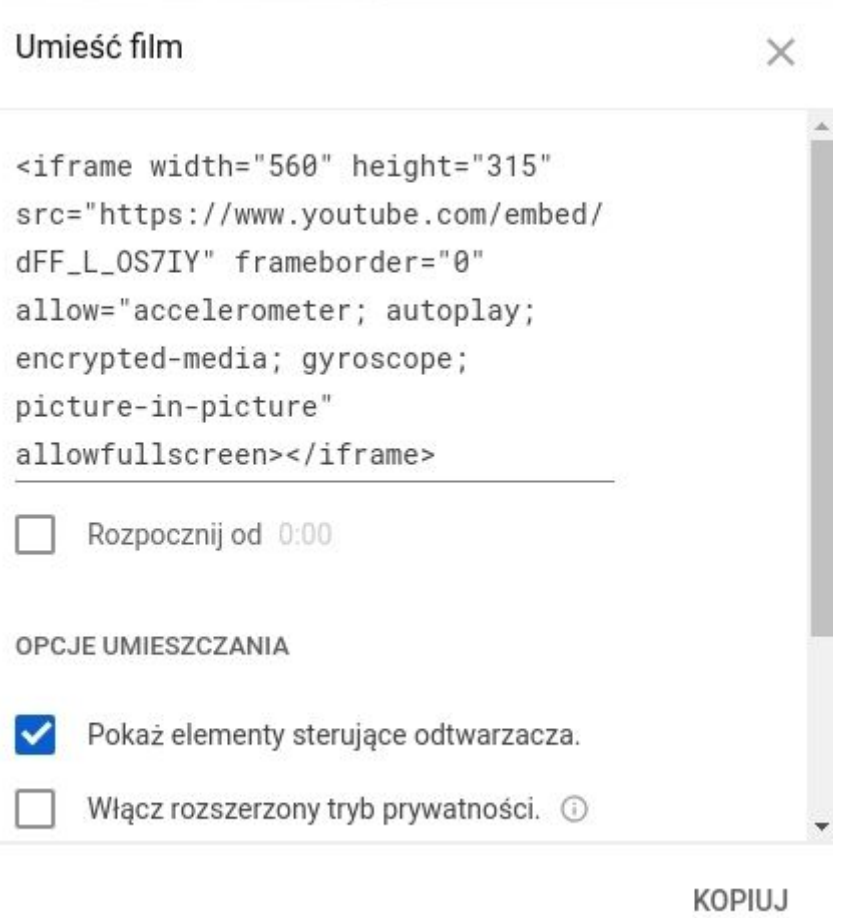

Wygenerowany kod możesz wkleić w dowolne miejsce w kolumnie boksu w opcji wyłączonego edytora wizualnego:

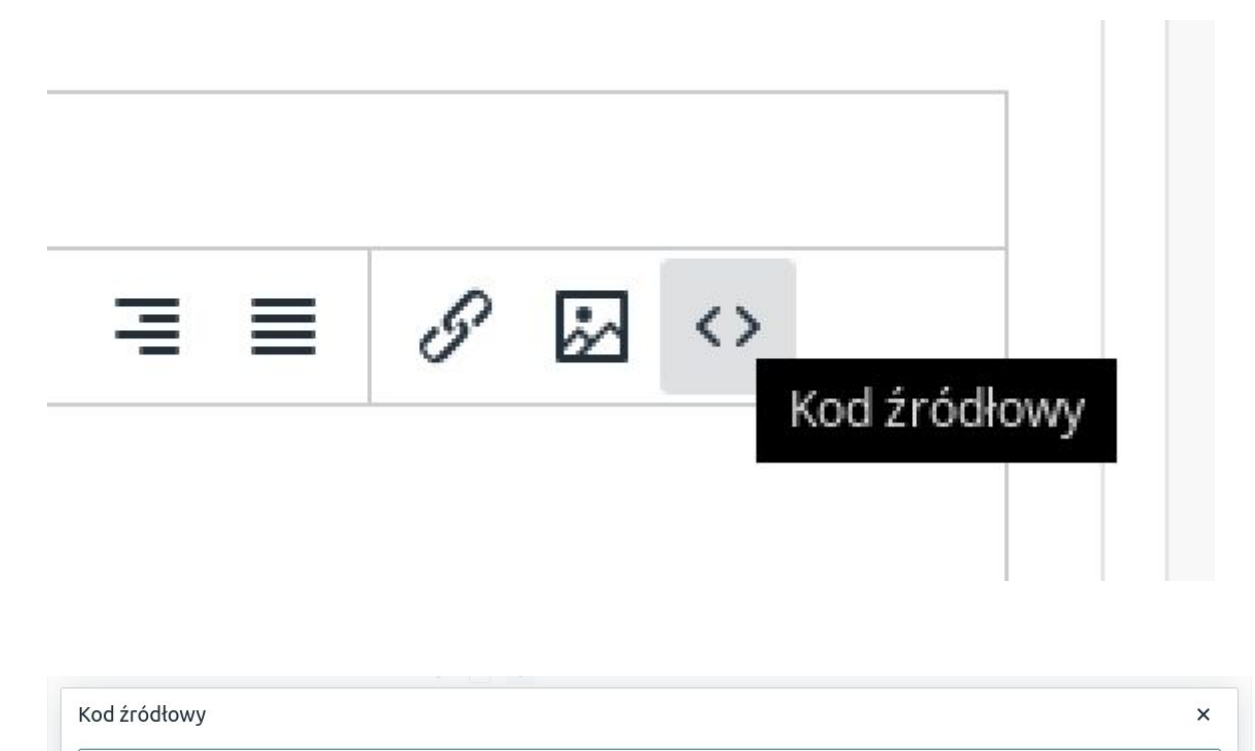

<iframe width="560" height="315" src="https://www.youtube.com/embed/dFF\_L\_OS71Y" frameborder="0" allow="accelerometer; autoplay; encryptedmedia; gyroscope; picture-in-picture" allowfullscreen></iframe>

Możesz zmienić szerokość i wysokość filmiku poprzez edycję elementów width oraz height. Wpisane wartości (szerokość 560, wysokość 315) są podane w pikselach.